# 文献复印、委托借阅服务的申请方法

读者可使用各类数据库通过SFX申请和直接输入文献信息申请的两种 方法获取所需资料。

#### ◆通过SFX申请流程

1,页面转到SFX页面后,点击"申请创价大学图书馆文献购入、网络文 献复印、馆际互借"选项后的GO标记。

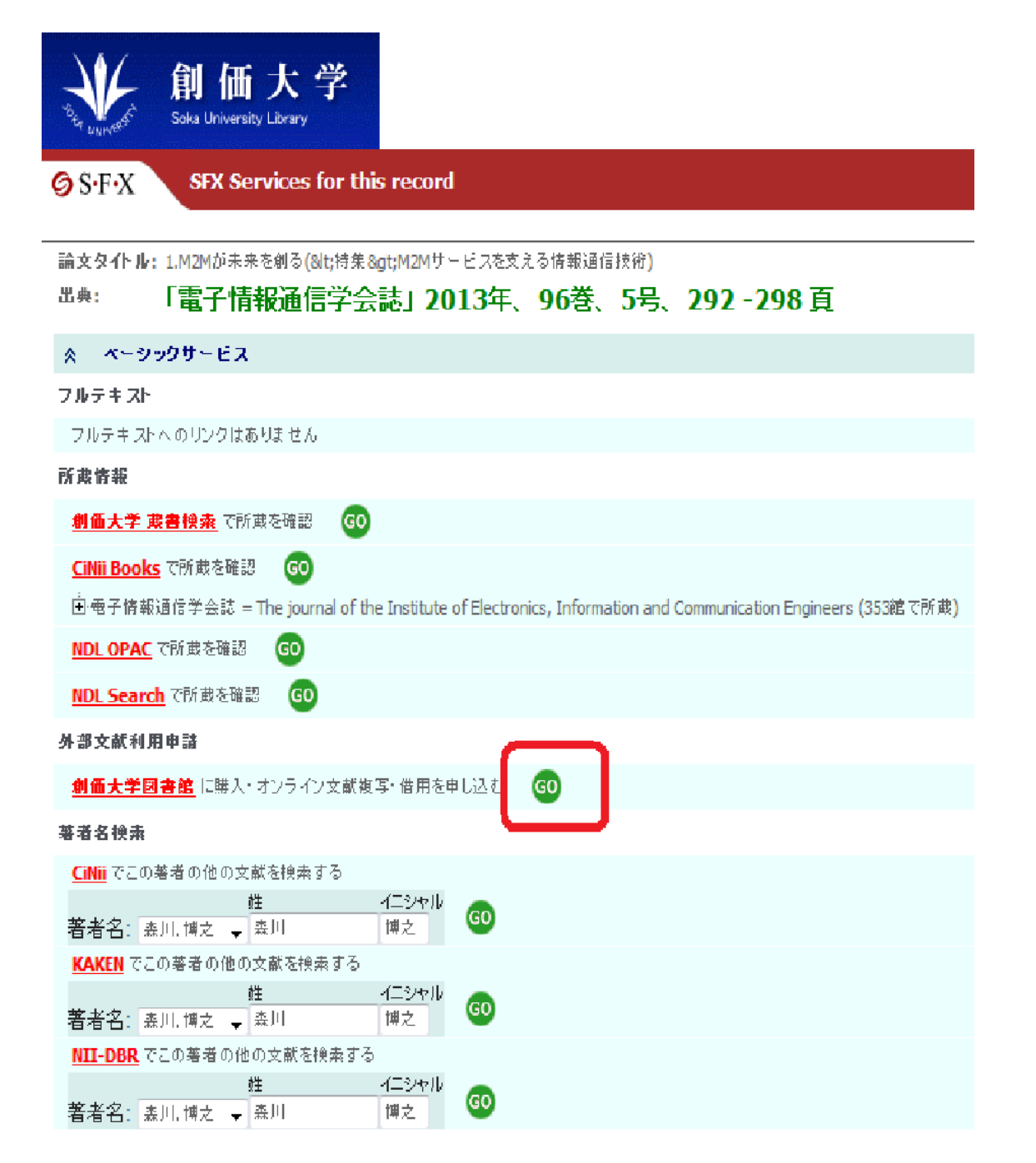

2,登录网站。ID和密码与My Library(校内个人中心的账号)一致。 ※兼职教师请使用图书馆发行的账号和密码。

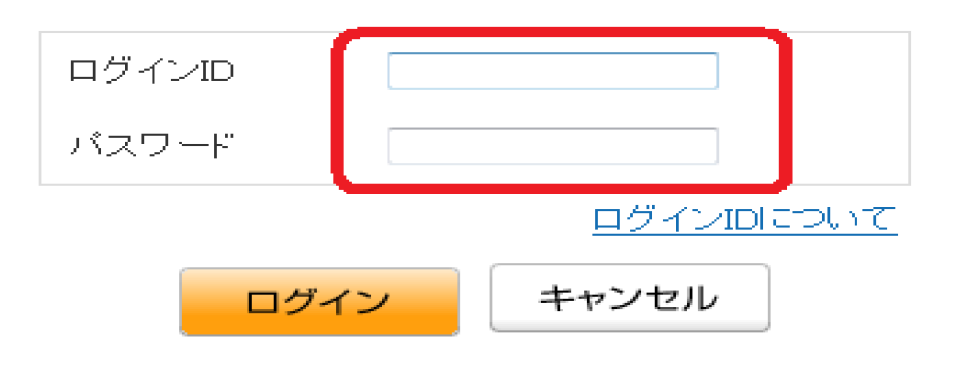

3,确认所需资料信息无误后,请点击"申请复印"或者"委托借阅服务"按钮。

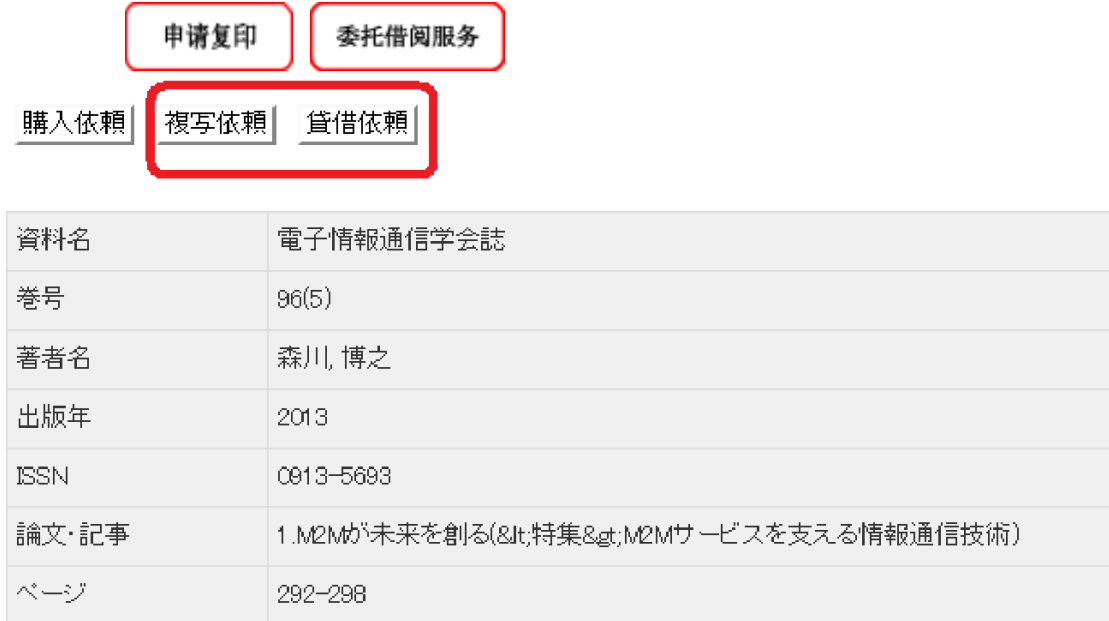

4,

①请确认文献资料是否准确无误,如有错误请在此处修改。

②请在"其他联络事项"中填写必要的内容。

・ACCT(支付方式)・・・请选择公费或私费的支付方式。

·TYPE(复印类别)···若本文里有彩色的部分需要彩印的,请选择"电子复印(彩 印)"选项。每张彩印的价格相对于黑白复印的价格会高出10日元左右。

・SPVIA(邮寄方式)・・・如您急需使用资料,可选择"特快专递"。如不需则不选择也 可。

・OLDAF(账目区分)・・・公费支付的情况请选择相对应的支付选项。 如学生使用教师的个人研究费支付,请务必输入教师的姓名和邮箱地址。

申請 』 申請保留 』 入力クリア 最終登録値コピー

必須項目を入力して、丰請ボタンを押してくだきい。 申請保留ボタンを押すと、申請はされませんが入力中のデータを保存できます。 項目名の後は※)が表示されている項目が必須項目です。

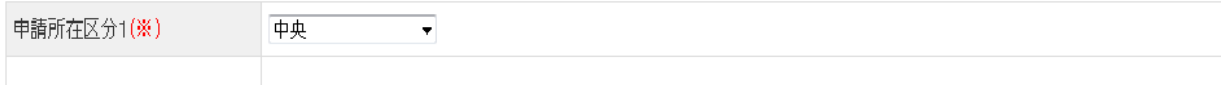

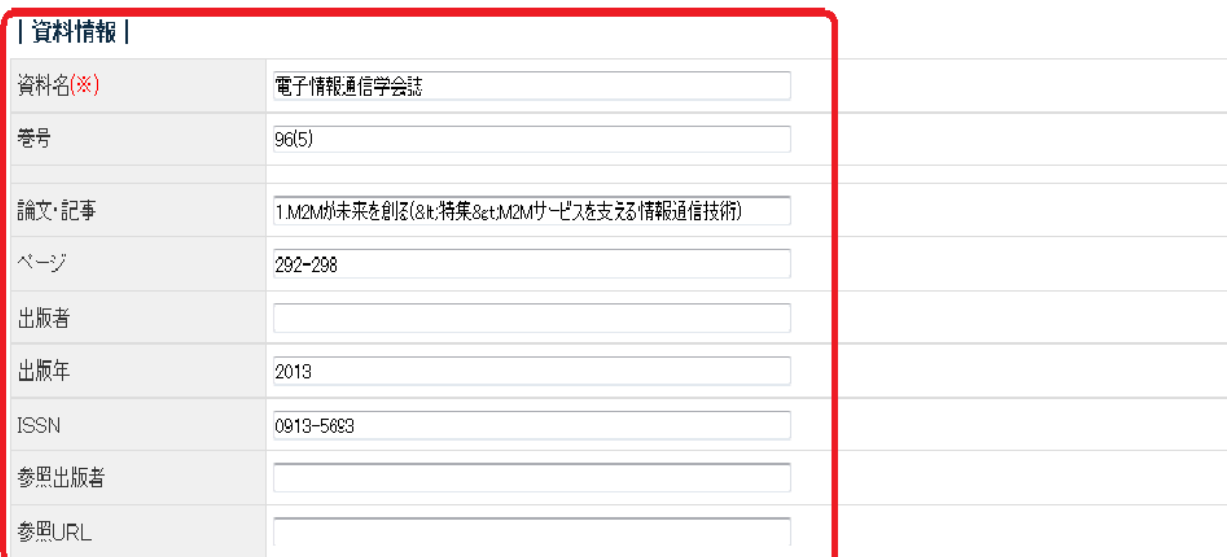

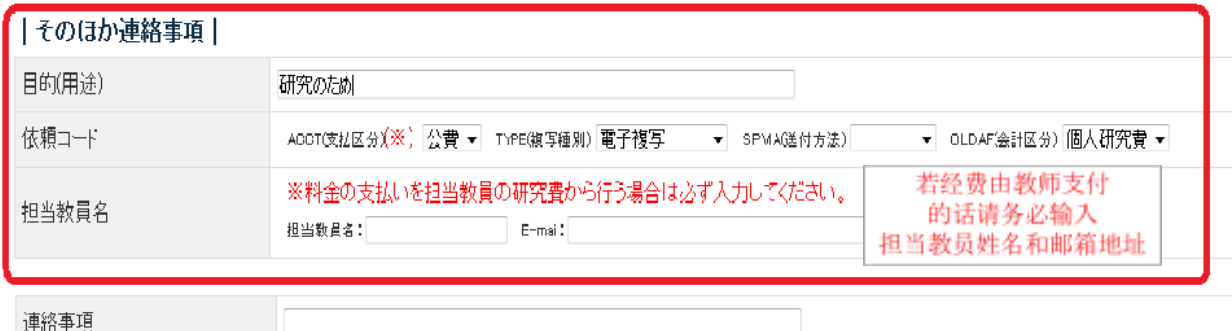

5, 所需事项全部输入完毕后, 请点击"申请"即可完成申请。

## ◆ 直接输入文献信息申请

1,登录My Library。

2,点击画面左侧菜单"申请所需资料(希望資料申請)"。

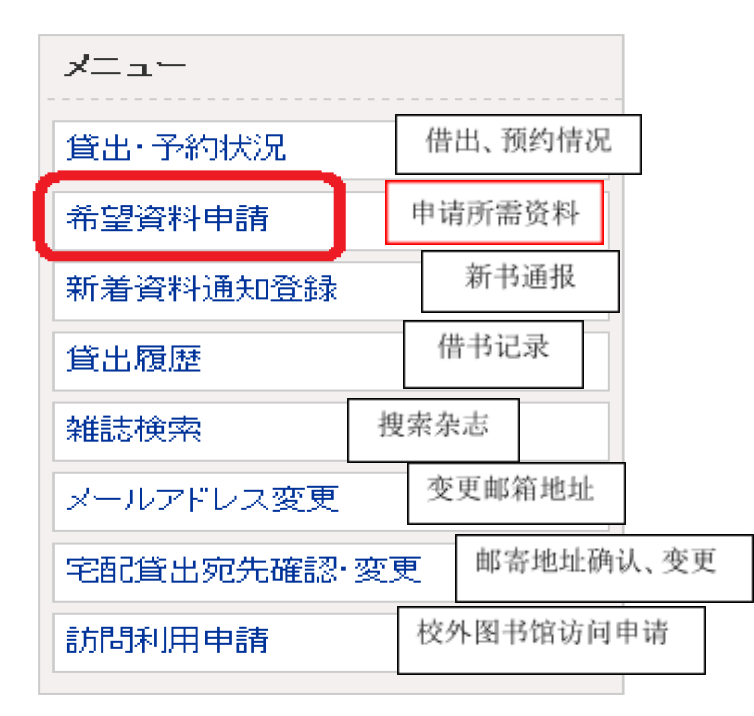

3,点击"申请复印"或者"委托借阅服务"。

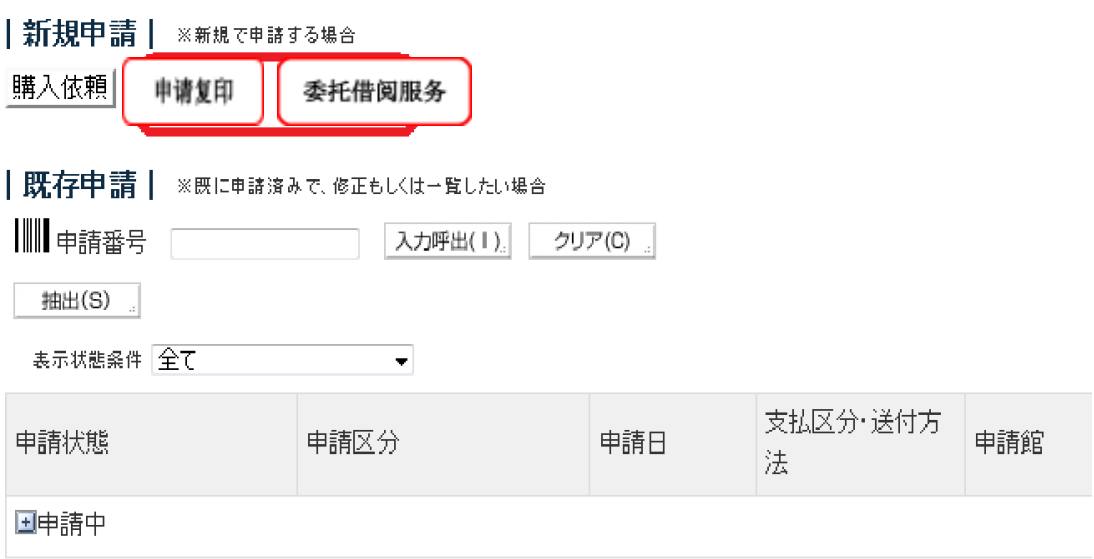

4,在"文献信息""其他联络事项"栏中填写必要的信息。

※理工学院的学生和教师请在"申请类别"中选择"理工学院"。其他学院的学生及教 师请选择"中央"。输入完毕后,请点击"申请"按钮即可完成申请。

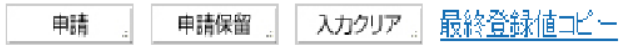

必須項目を入力して、申請ボタンを押してください。 申請保留ポタンを押すと、申請はされませんが入力中のデータを保存できます。 項目名の後に(※)が表示されている項目が必須項目です。

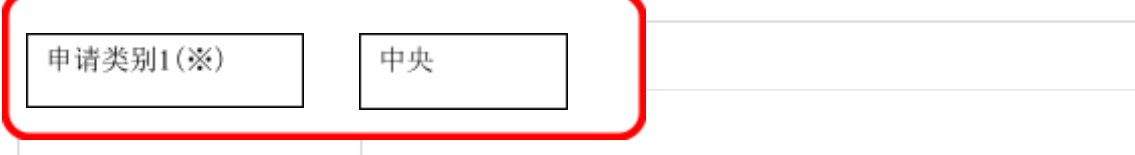

### | 資料情報 |

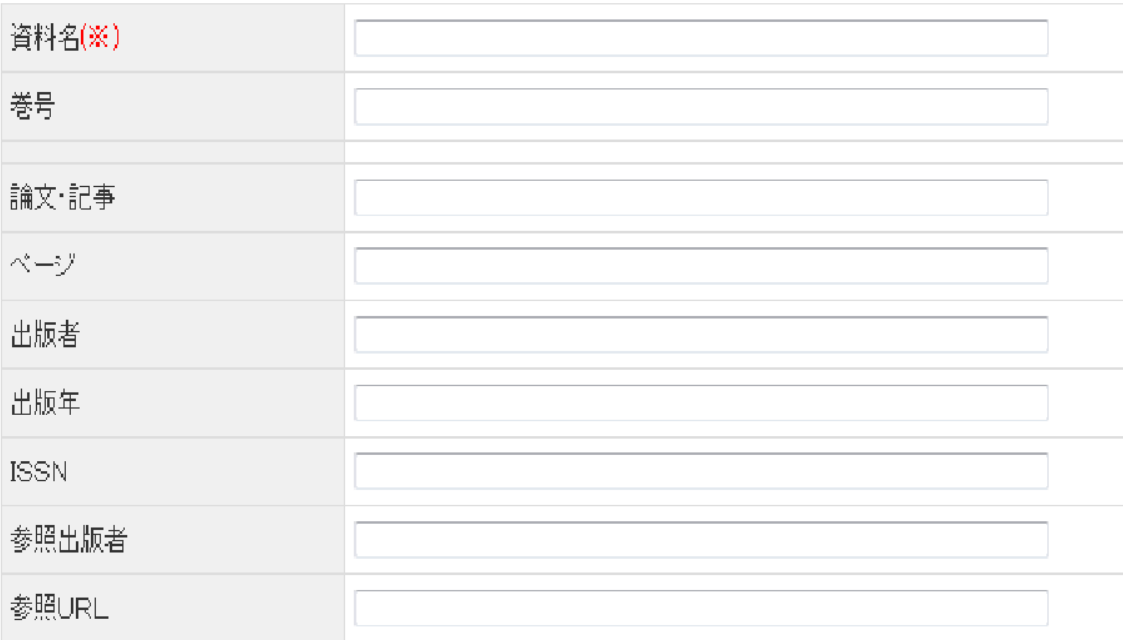

## |そのほか連絡事項|

◆确认申请内容

您可以在My Library内确认申请完毕的内容。

#### ■創価 太郎さんへのお知らせ

創価太郎さんへ、図書館からお知らせをご案内いたします。ご確認ください。

現在、メッセージはありません。

#### ■創価 太郎さんの図書館利用状況

創価 太郎さんの貸出・予約状況をご案内いたします。

▶ 予約:1件

創価 太郎さんの希望資料申請状況をご案内いたします。

複写依頼(申請中):1件

申请复印(申请中):件